## **Veiledning for å vise foreslåtte utvidelser av Trollheimen i Gårdskart og Kilden**

Under *Dokument* til høyre i nettartikkelen klikker du på fila *Utvid\_Trollheimen.geojson*

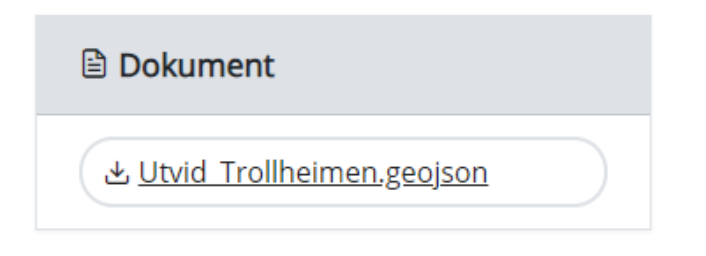

Velg *Lagre som* i nedlastingsvinduet oppe til høyre og finn en passende plassering på PCen.

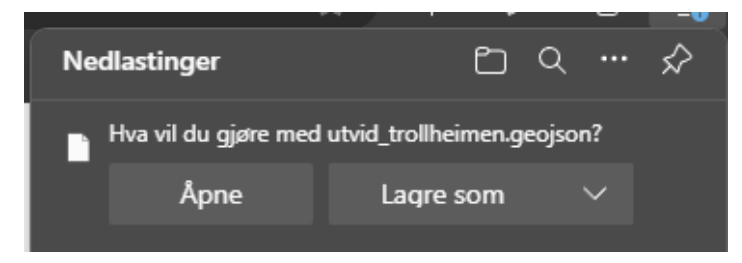

## **Gå til [Gårdskart](https://gardskart.nibio.no/search) [\(https://gardskart.nibio.no/search\)](https://gardskart.nibio.no/search) (eller Kilden, se lenger ned)**

Søk opp eiendommen din:

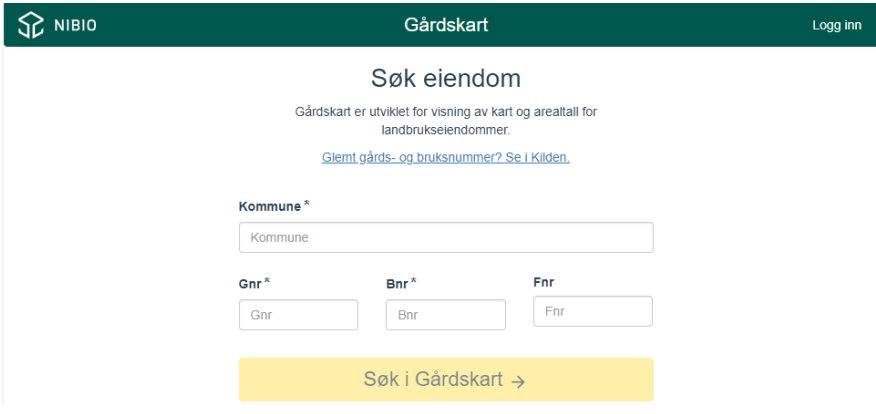

Åpne *Utforsker* og finn fila du lasta ned.

Dra fila inn på kartutsnittet og slipp:

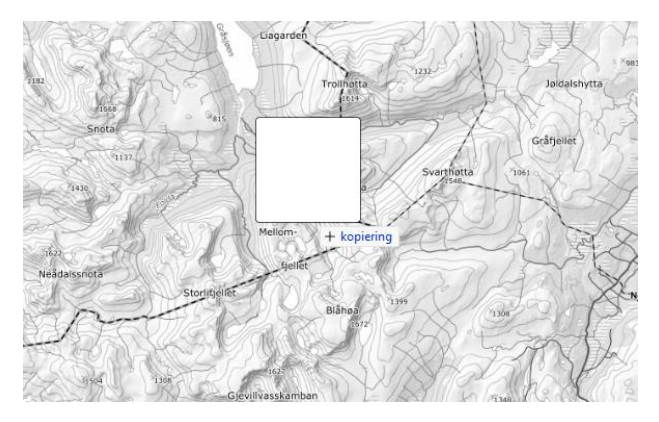

Da vil utvidelsesområdene komme opp i kartbildet:

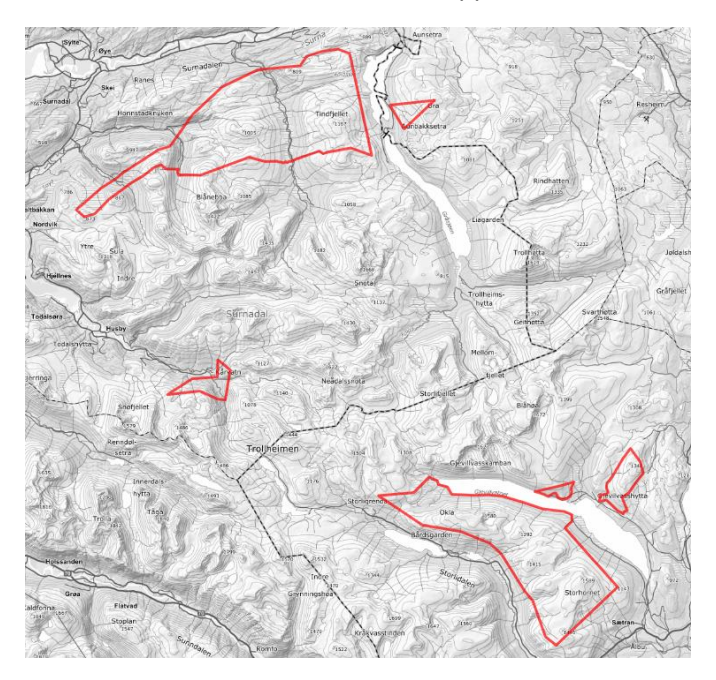

Zoom inn på eiendommen din igjen.

For å få fram mest nøyaktige opplysninger om skog og andre markslag anbefaler vi å slå på laget *Markslag (AR5) 13 klasser* under *Gårdskart*, og tilsvarende under *Andre kartlag*. Under *Andre kartlag* kan du også slå på *Bonitet AR50* for skog som ligger høyere enn AR5 viser.

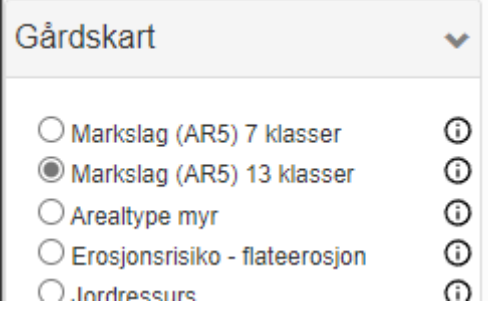

For å se eksisterende verneområder kan du slå på *Naturvernområder* under *Andre kartlag*.

## **Gå til [Kilden](https://kilden.nibio.no/?topic=arealinformasjon&zoom=0.4&x=7219344&y=284337.75&bgLayer=graatone) [\(https://kilden.nibio.no\)](https://kilden.nibio.no/)** (Kilden har ikke eiendomsgrenser)

Åpne Utforsker og finn fila du lasta ned.

Dra fila inn på kartutsnittet og slipp:

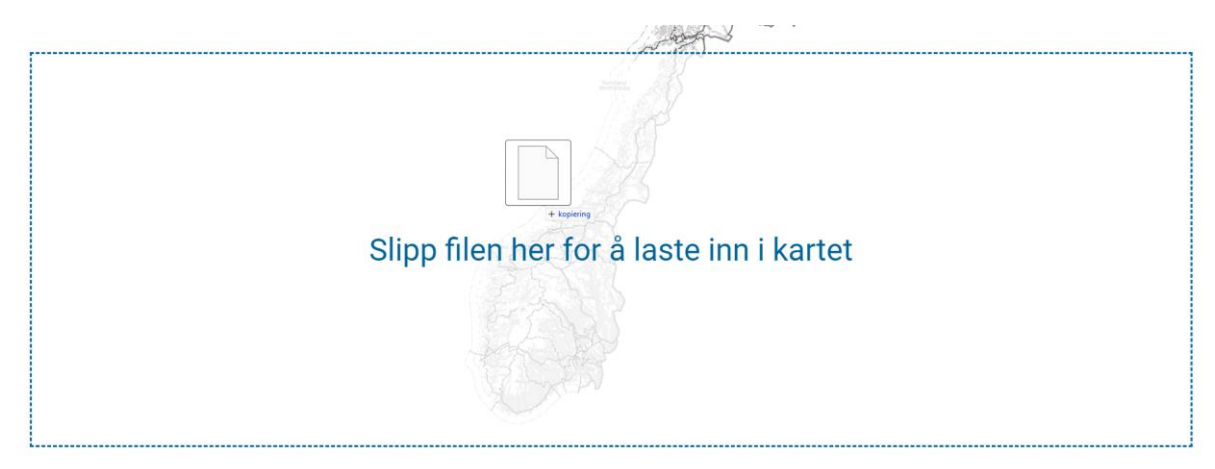

Slå på ønska kartlag fra menyen til venstre og zoom inn til området du er interessert i.

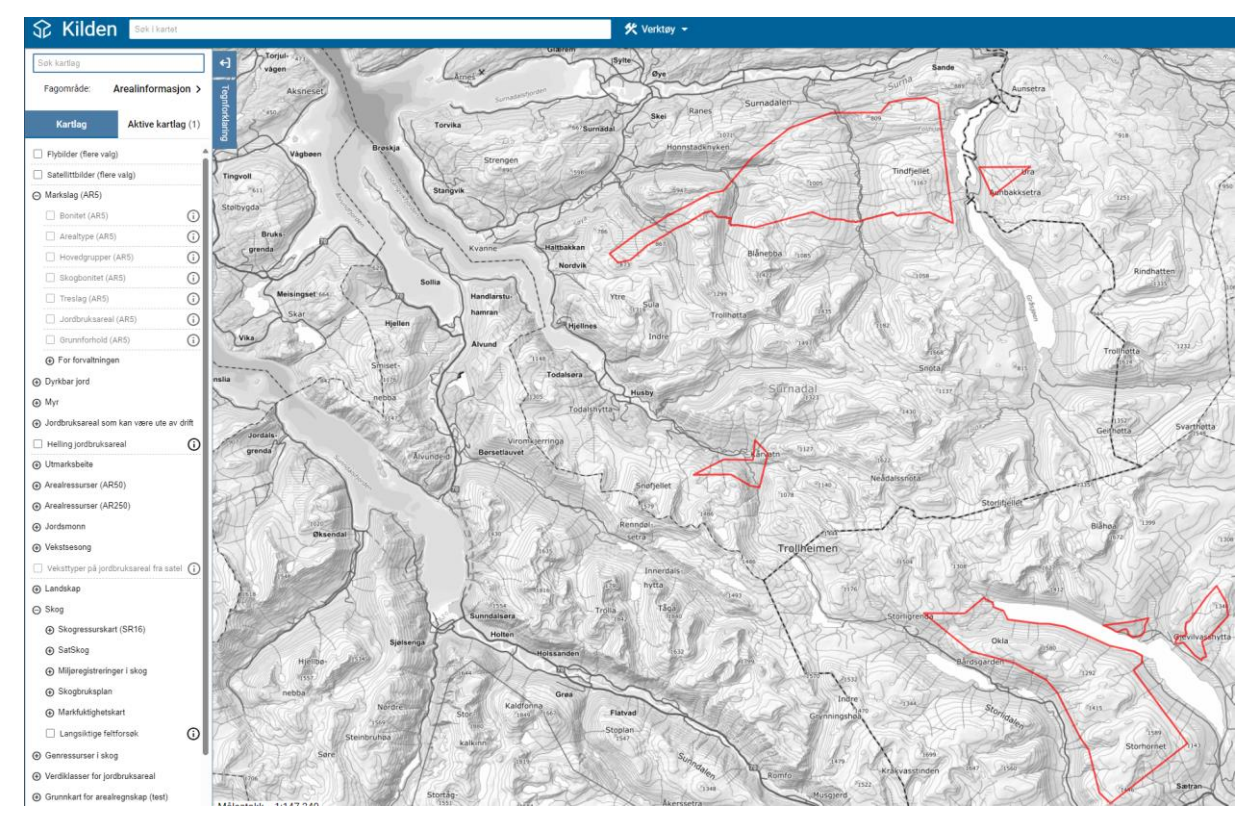

For å slå på eksisterende verneområder finner du *Naturvernområder* under *Eksterne* helt nederst i venstremenyen.